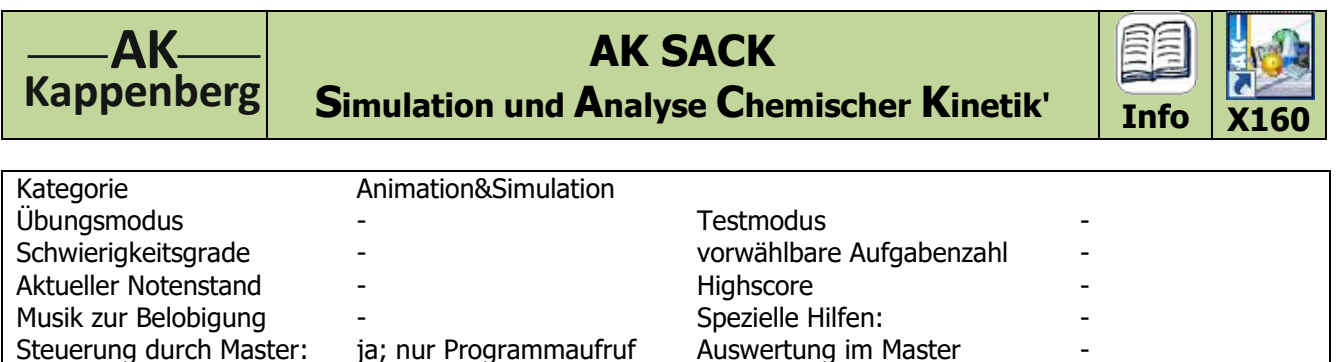

#### **Programmbeschreibung**

Besonderheit:

Es handelt sich hierbei um einen Simulator, mit dessen Hilfe man die Vorgänge bei chemischen Reaktionen veranschaulichen und besser verstehen kann.

Eignung für Whiteboard: ja, gut AK Minilabor AK Minilabor nein

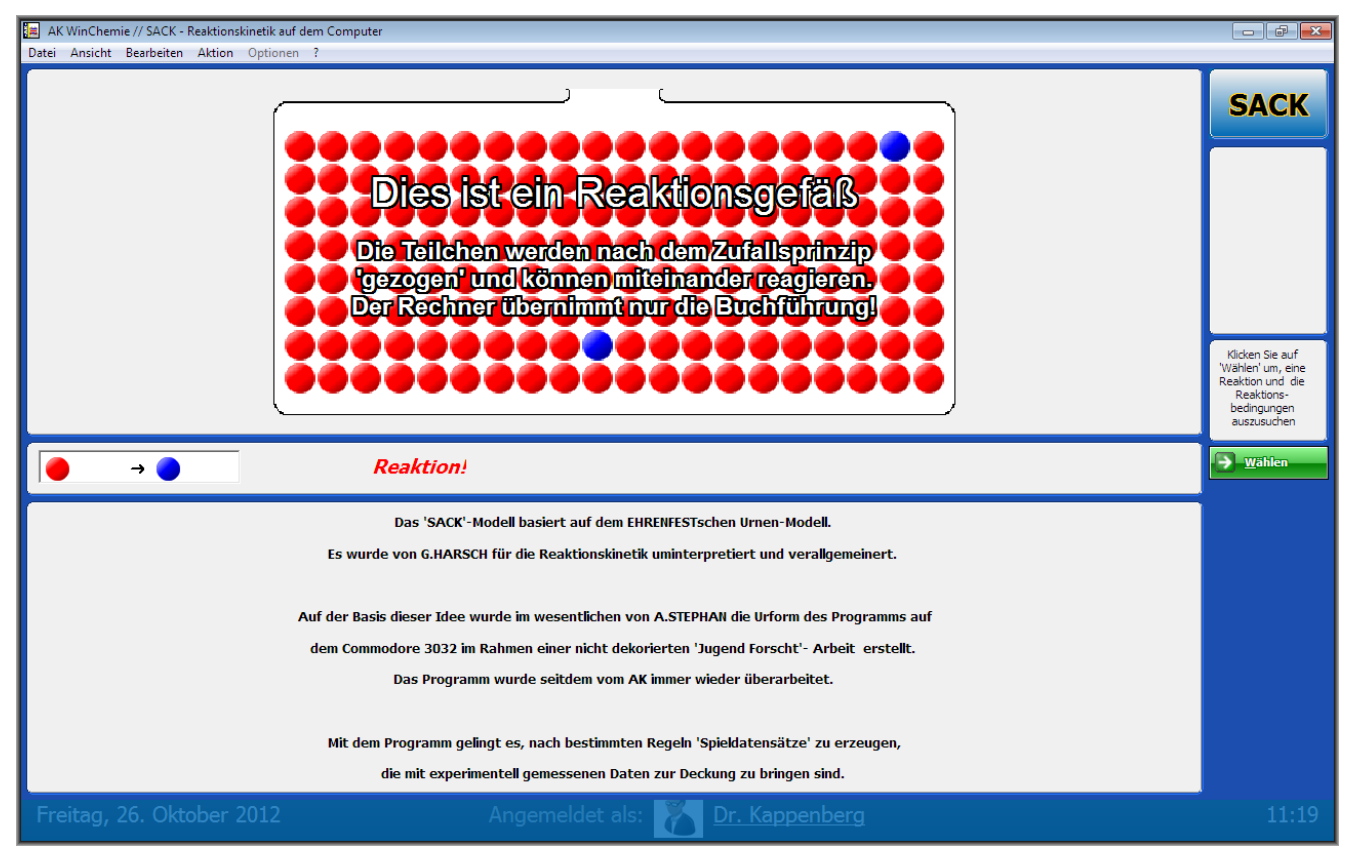

Im Folgenden wird ausführlich erklärt, auf welcher wissenschaftlichen Grundlage Sack beruht und wie der Simulator funktioniert. Links zum Download finden Sie am Ende der Seite.

#### **Programmstart**

Das Ende der Startdemo und der eigentliche Programmstart erfolgt mit Klick auf die grüne Taste "Wählen" am rechten Bildschirmrand in der Mitte.

#### **Reaktionstyp festlegen**

Hier wählen Sie zuerst zwischen dem Ablauf der Simulation entsprechend einem Simulationstyp oder einer Reaktionsordnung. Unter Reaktionstyp haben Sie die Auswahl zwischen 9 Typen von Reaktionen, deren 'Spielregeln' symbolisch dargestellt werden.

Beispiel:

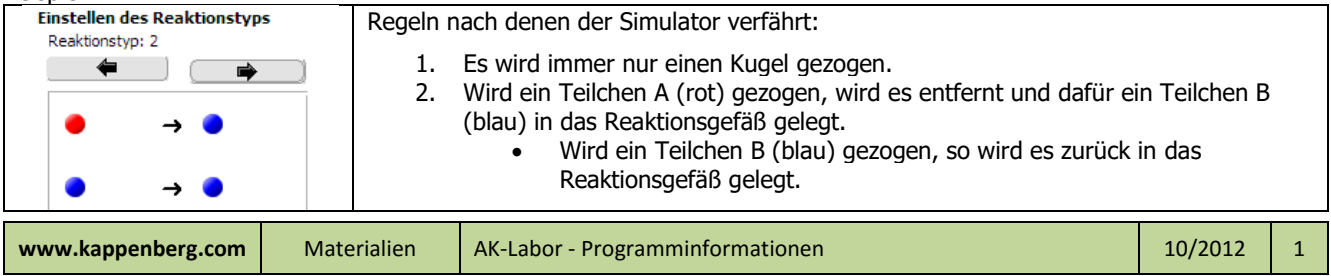

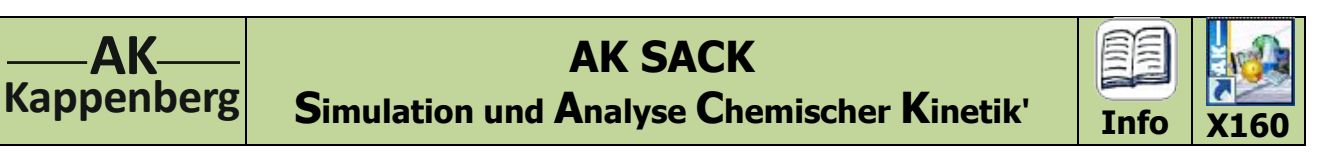

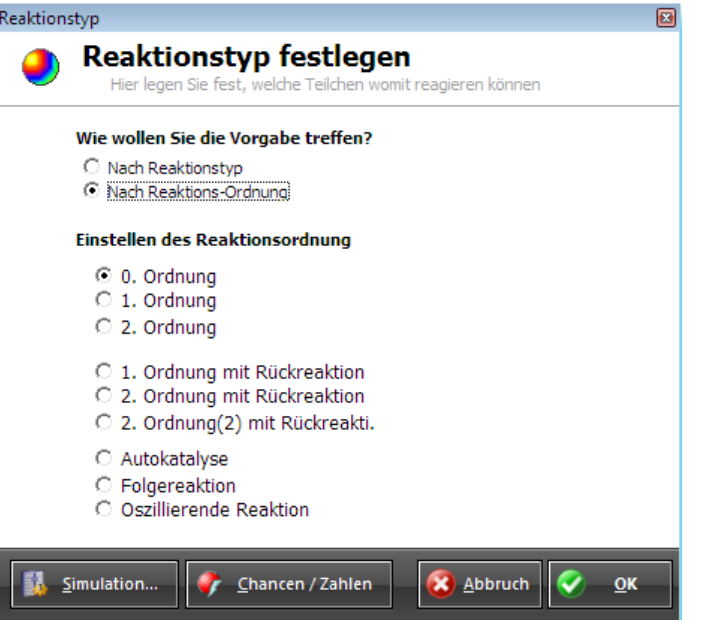

Ist der Begriff Reaktionsordnung schon bekannt, können Sie unter diesem Punkt eine der 9 Varianten der verschiedenen Ordnungen anwählen.

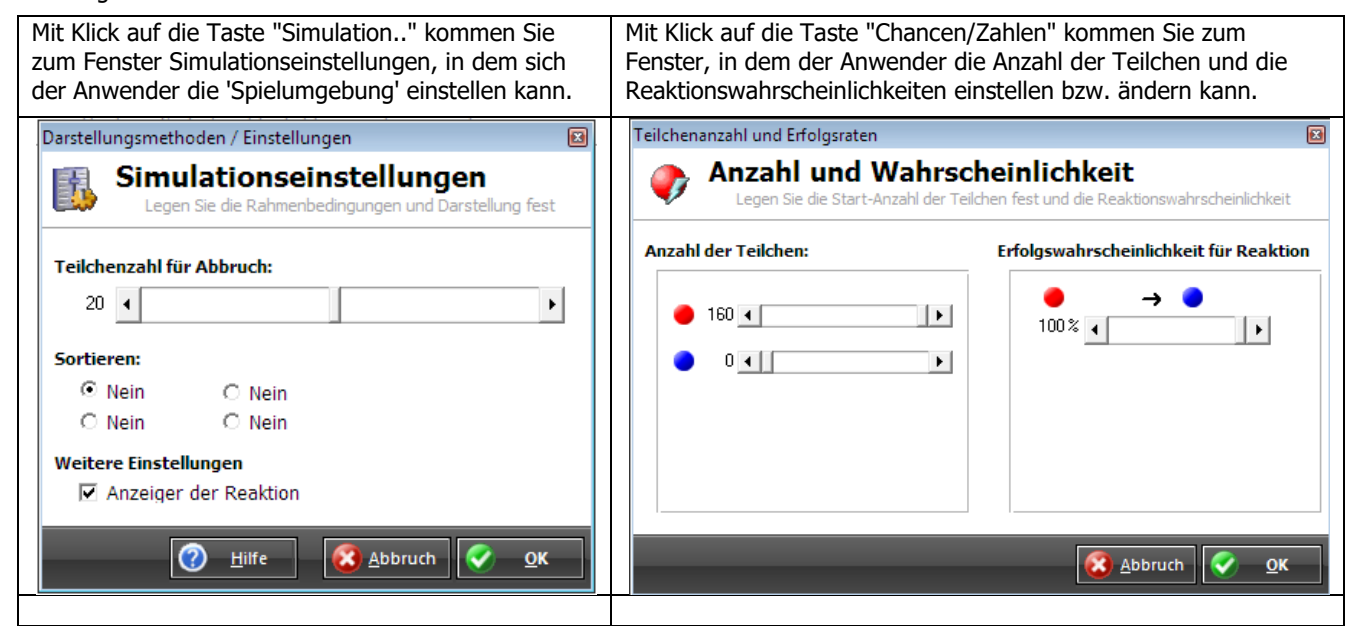

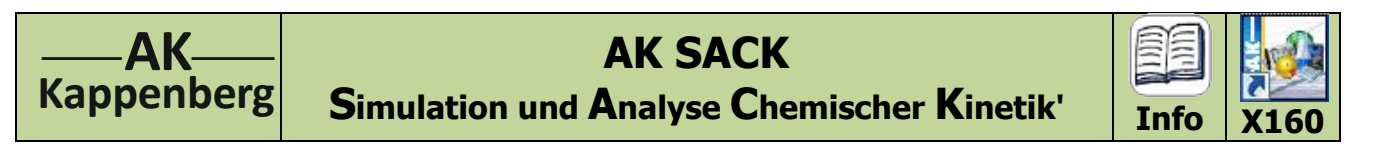

### **Die eigentliche Simulation**

**(Erläuterungen und Bedienung am rechten Bildschirmrand !!)**

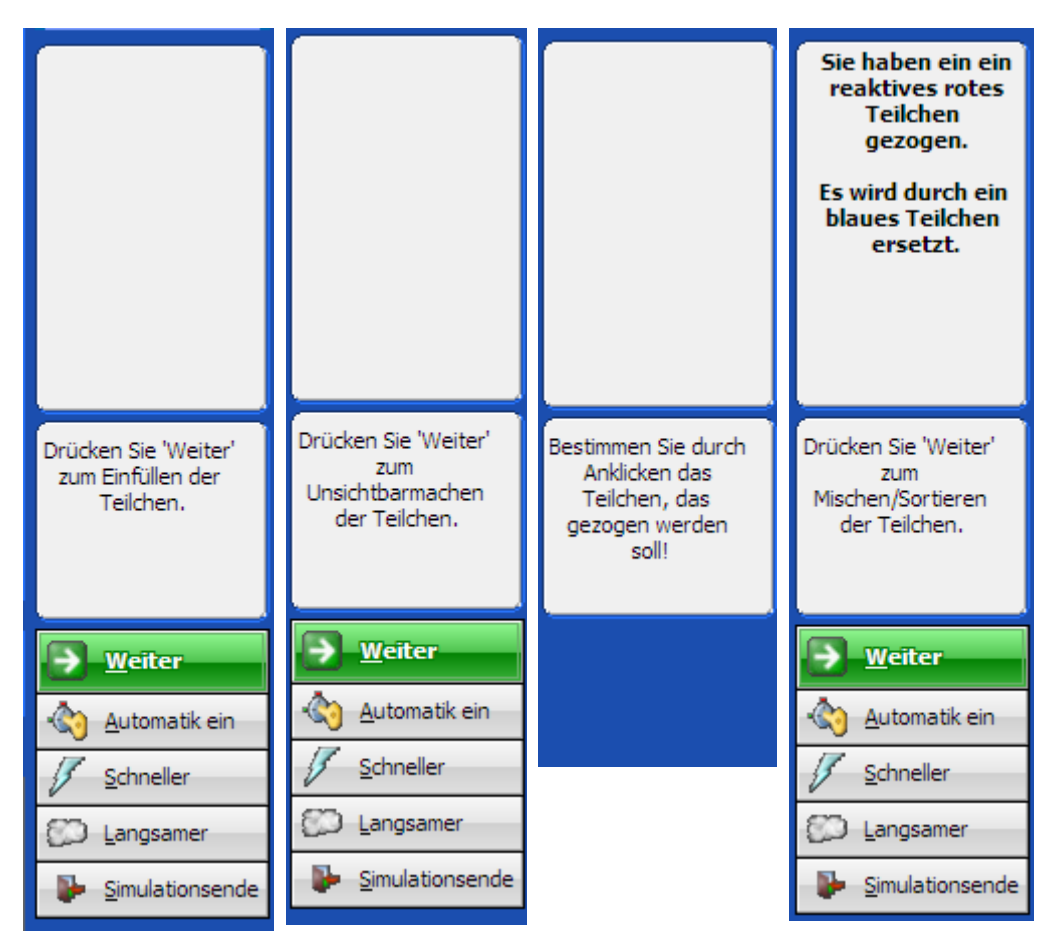

Die Ziehung erfolgt zunächst 'von Hand' und es werden vor jeder Ziehung die Kugeln gemischt und verdeckt, so dass die einzelne Kugelsorte nicht mehr erkennbar ist. Damit wird die Ziehung richtig zufällig. Dies ist ein recht langwieriges Verfahren, fördert aber die Einsicht in das Modell. Später kann dann auf 'Automatik' umgeschaltet werden.

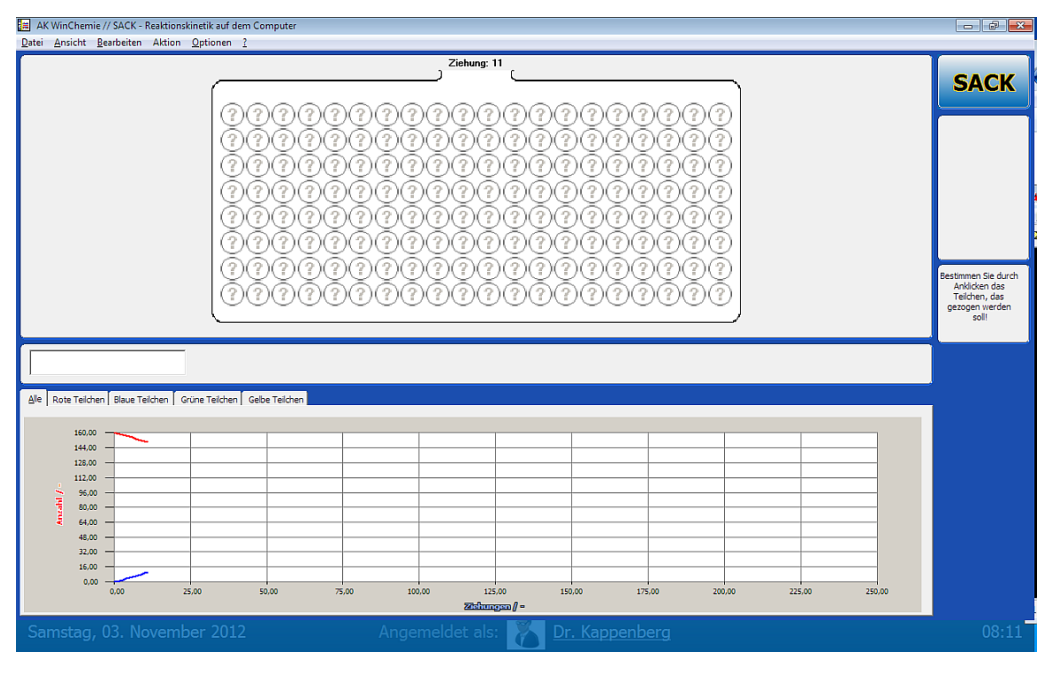

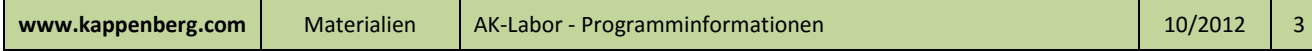

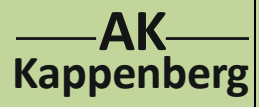

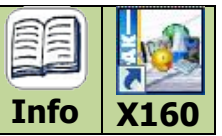

## **Wie reagieren zwei chemische Stoffe miteinander? (Kollisionstheorie)**

Wenn zwei chemische Stoffe, z.B. Wasserstoff und Chlor miteinander reagieren, so reagieren nach der Kollisionstheorie nicht einfach 'Chlor mit Wasserstoff' sondern

einzelne Chlor-Teilchen mit einzelnen Wasserstoff-Teilchen.

Für eine erfolgreiche Reaktion sind zwei Dinge von entscheidender Bedeutung:

1. Die Teilchen müssen sich überhaupt nahe genug kommen

= miteinander kollidieren

2. Sie müssen sich mit ausreichender Energie an der richtigen Stelle treffen = Orientierung muss stimmen und Aktivierungsenergie muss ausreichen

Dies sei am Beispiel der Reaktion von Chlor mit Wasserstoff erläutert:

Die Chlor- und Wasserstoff- Teilchen fliegen wahllos im Reaktionsgefäß (SACK) umher. Nur mit einer gewissen Wahrscheinlichkeit treffen ab und zu Chlor-Teilchen auf Wasserstoff- Teilchen. Treffen Chlor- Teilchen auf Chlor- Teilchen oder Wasserstoff- Teilchen auf Wasserstoff- Teilchen, so bringt dies nichts für die chemische Reaktion.

**Wie man leicht einsehen kann, ist ein Zusammenstoß der richtigen Teilchen um so häufiger, je mehr Teilchen von beiden Sorten im Reaktionsgefäß enthalten sind.**

**Was aber passiert, wenn die Aktivierungsenergie der Teilchen zu klein ist?**

Unter Aktivierungsenergie versteht man die Energie, die mindestens aufgebracht werden muss, damit die Reaktion stattfindet. Häufig wird sie dazu benötigt, Bindungen zu lösen wie hier in unserem Beispiel, wo erst einmal H-H beziehungsweise Cl-Cl- Bindungen aufgetrennt werden müssen, damit die Atome neue Bindungen eingehen können. Es entsteht häufig ein 'aktivierter Komplex', bei dem die alten Bindungen noch nicht ganz gelöst, und die neuen Bindungen noch nicht ganz entstanden sind. Treffen also ungenügend aktivierte H-H- Teilchen auf ungenügend aktivierte Cl-Cl-Teilchen, so passiert gar nichts.

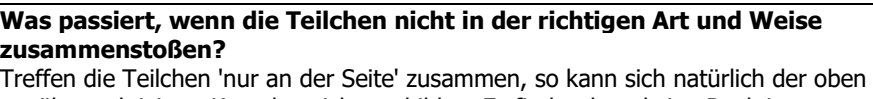

erwähnte aktivierte Komplex nicht ausbilden. Es findet dann keine Reaktion statt, auch wenn die Teilchen genügend Aktivierungsenergie besitzen.

## **Simulation mit dem Sack-Modell:**

Die oben dargestellten Zusammenhänge können in Modellform mit Hilfe von Holzkugeln nachgespielt werden. Aber auch am Computer ist dieses Nachspielen möglich.

#### **1. Kollision**

Nach Mischen und Ziehen eines oder mehrerer (verdeckter) Teilchen aus dem SACK wird geprüft, ob überhaupt eine Kollision zwischen den richtigen Teilchen vorliegt.

#### **2. Orientierung und Aktivierungsenergie**

Durch Würfeln einer Zufallszahl (zwischen 0 und 100 - entspricht einer Reaktionsrate von 0 - 100 %) und Vergleich mit einer vorgegebenen Erfolgsrate wird ermittelt, ob die Kollison erfolgreich ist oder nicht.

#### **Bei erfolgreicher Kollision werden neue Teilchen (Produkte) in den SACK hineingelegt**

In allen anderen Fällen werden die alten 'gezogenen' Teilchen (Edukte) zurückgelegt.

Da diese Ziehungen sowie die Protokollierung und Auswertung sehr aufwendig sind und damit vom eigentlichen chemischen Sachverhalt ablenken können, lohnt es sich, die Aufgaben dem Computer zu übertragen.

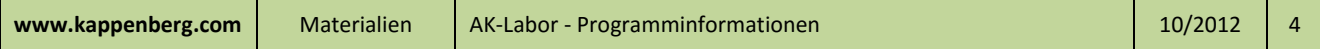

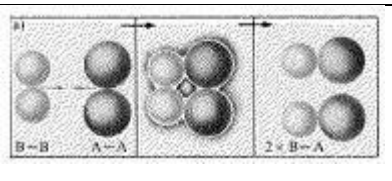

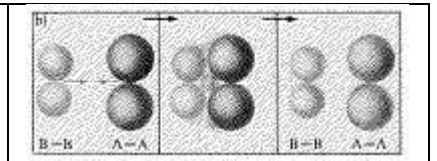

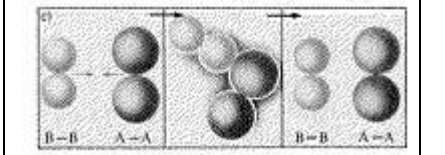

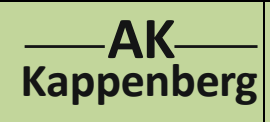

**AK SACK Simulation und Analyse Chemischer Kinetik' Info** 

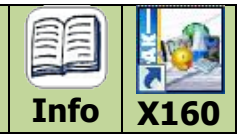

# **Simulation einer Reaktion 0. Ordnung**

"Wählen" aufrufen und Reaktionstyp 1 auswählen

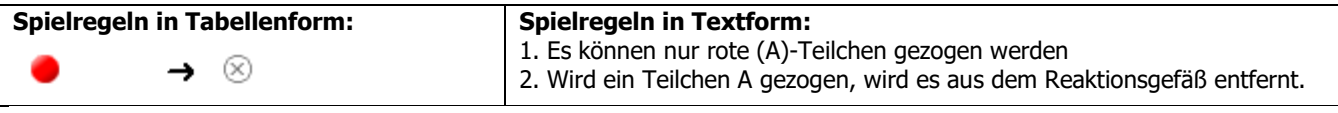

# **Simulationseinstellungen Anzahl und Wahrscheinlichkeit**

Anzeige der Reaktion ja

Teilchenzahl für Abbruch 20 Anzahl der Teilchen (rot) 160<br>Sortieren 100 anzahl der Teilchen (rot) 100 nein Erfolgswahrscheinlichkeit

Dies sollten Sie so belassen bzw. einstellen und mit OK und noch mal mit OK zum eigentlichen "SACK-Bild" zurückkehren.

#### **Durchführung**

Folgen Sie nun den Aufforderungen am rechten Rand (unten befindet sich das Diagramm, in das die Ergebnisse der Ziehungen eingetragen werden).

- Einfüllen von 160 roten Kugeln
- Mischen der Teilchen und Verdecken der Farbe
- Ziehen der Teilchen durch Aussuchen der Position und Anklicken mit der Maus

Falls es Ihnen zu langweilig wird, können Sie in bestimmten Phasen der Ziehung die Automatik einschalten.

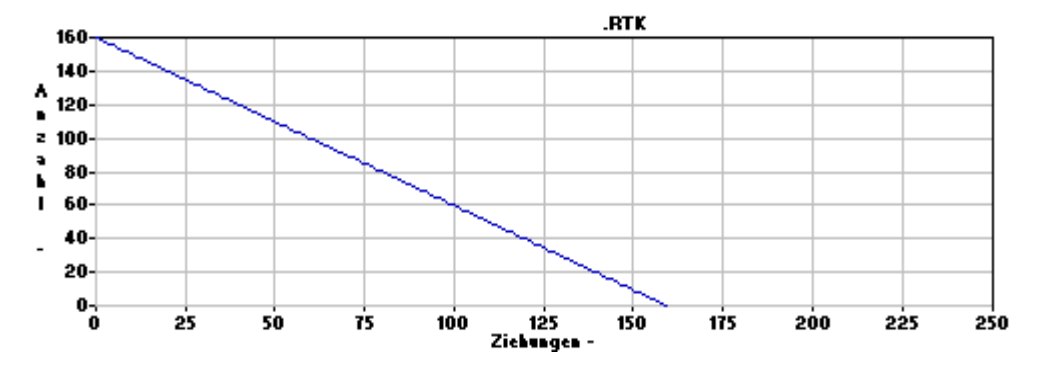

#### **Auswertung**

Für die Auswertung der erspielten Daten sollte man diese bei Simulationsende auf der Festplatte speichern.

Es zeigt sich, dass die Wahrscheinlichkeit, eine A-Kugel zu ziehen, über die Zeit konstant bleibt. Die Schüler erkennen schnell, dass es sich um einen Trivialfall handelt, jede Ziehung führt zum Erfolg.

Das Diagramm Teilchen gegen Ziehung ergibt eine Gerade.

$$
n = k * t
$$

Die Simulation verläuft ähnlich wie eine bestimmte chemische Reaktion, z.B. Elektrolyse. Jede erfolgreiche Ziehung steht für die Reaktion (Abscheidung) eines blauen Teilchens. Die Anzahl der blauen Kugeln entspricht der Anzahl der A-Teilchen. Betrachtet man die Reaktion bei konstantem Volumen, dann entspricht die Anzahl der A-Kugeln der Konzentration des Stoffes A. Analog der Reaktionsgeschwindigkeit können wir definieren:

#### $v = -\Delta n / \Delta t$

v entspricht hier der Rate, mit der die A-Kugeln in dem Zeitintervall At (Ziehungen) gezogen werden.

Zur weiteren Auswertung tragen nun die Schüler direkt oder mit Hilfe des Programms: ANALYTIK 11 die Ziehungsrate v gegen die Zeit t auf (y-Achse: Ziehungsrate, x-Achse: Zeit (Ziehungen). Die folgende Abbildung wurde mit dem Programm: ANALYTIK 11 erstellt.

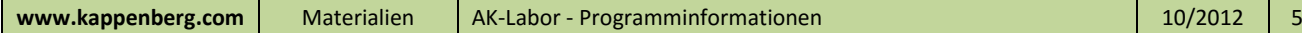

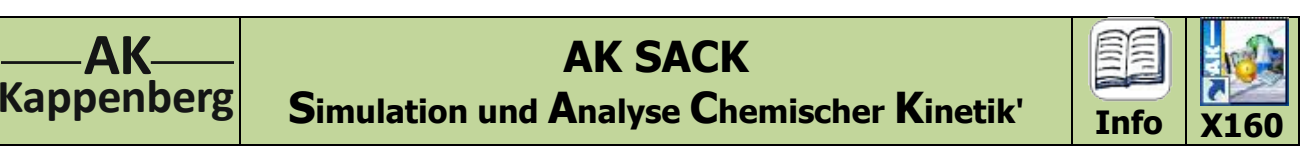

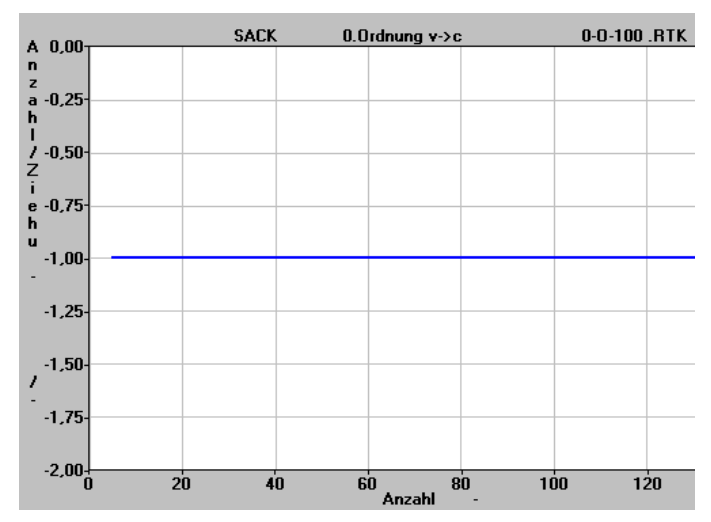

Das Diagramm Geschwindigkeit (Teilchen/Ziehung) gegen Teilchen ergibt eine Parallele zur x- Achse. Zur Bestimmung der Geschwindigkeitskonstanten liest man einfach den y-Abschnitt ab. In diesem Fall natürlich 1 (Teilchen pro Ziehung)

# **Variation der Reaktion 0. Ordnung (Erniedrigung der Erfolgsrate)**

Bei einer evtl. Wiederholung der Simulation kann man die Erfolgsrate erniedrigen. Durch 'Erwürfeln' einer Zufallszahl (zwischen 0 und 100) und Vergleich mit einer voreingestellten Erfolgsrate wird nun der Tausch nur vorgenommen, wenn die Zufallszahl kleiner ist als die voreingestellte Erfolgsrate.

"Wählen" aufrufen und Reaktionstyp 1 auswählen

#### Bei Voreinstellungen die **Erfolgsrate für den Tausch von 100 auf 50 ändern**

und mit OK und noch mal OK zum eigentlichen SACK- Bild zurückkehren und die Simulation starten.

Am Simulationsende kann man den so entstandenen Datensatz für eine genauere Analyse mit dem Programm ANALYTIK 11 abspeichern.

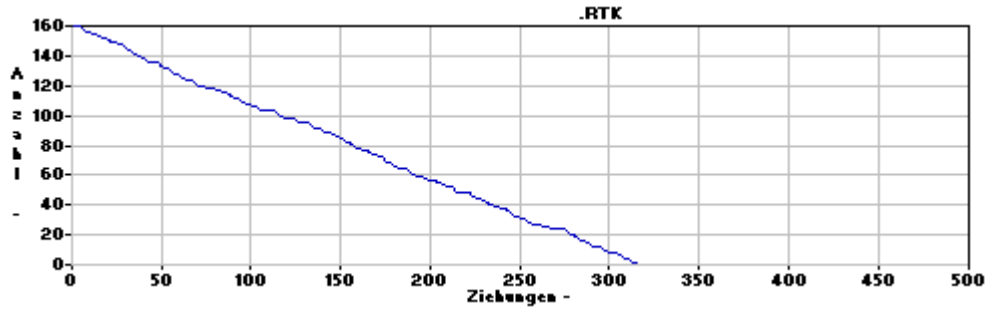

Man sieht aber schon ohne große Auswertung, das etwa jede zweite Ziehung erfolgreich war. Dies war durch die Voreinstellung der Erfolgsrate (50%) auch beabsichtigt.

Das Diagramm Geschwindigkeit (Teilchen/Ziehung) gegen Teilchen (gezeichnet mit: ANALYTIK 11) ergibt eine Parallele zur x- Achse.

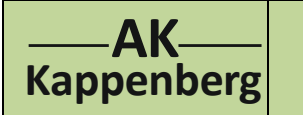

# **AK SACK Simulation und Analyse Chemischer Kinetik'** | **Info**

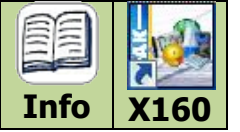

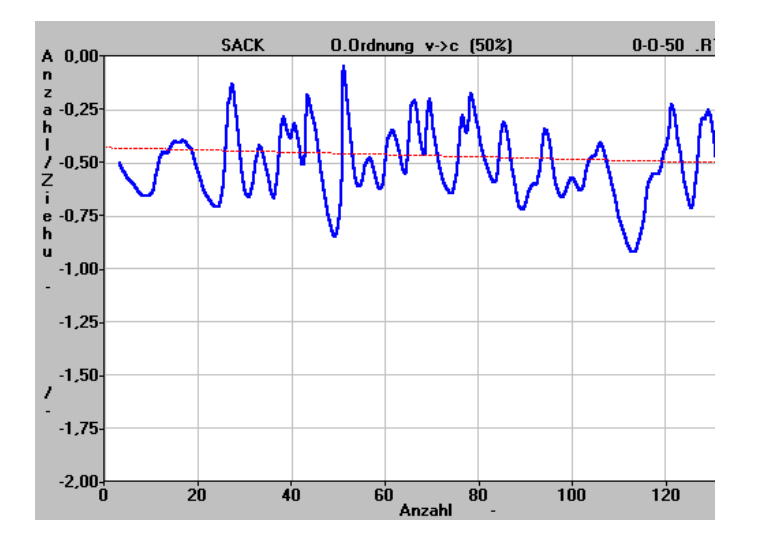

Die Werte im Diagramm Geschwindigkeit (Teilchen/Ziehung) gegen Teilchen schwanken trotz Glätten wie zu erwarten sehr stark (zwischen 0 und 1), denn es gibt entweder eine Ziehung oder keine Ziehung. Dennoch erkennt man (fast) eine Parallele zur x- Achse.

Zur Bestimmung der Geschwindigkeitskonstanten liest man einfach den y-Abschnitt ab. In diesem Fall etwa 0,5 (Teilchen pro Ziehung)

# **Simulation einer Reaktion 1. Ordnung**

"Wählen" aufrufen und Reaktionstyp 2 auswählen

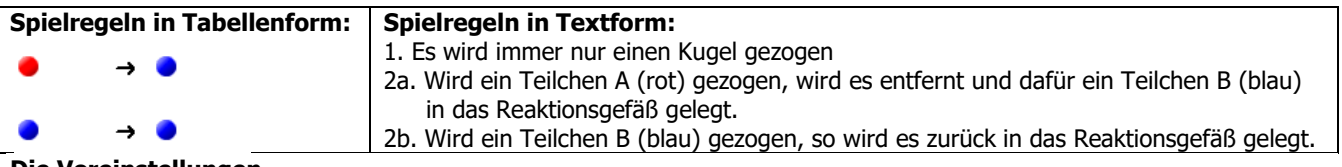

**Die Voreinstellungen**

### **Simulationseinstellungen Anzahl und Wahrscheinlichkeit**

Teilchenzahl für Abbruch 20 Anzahl der Teilchen (rot) 160 Sortieren 1986 ein Anzahl der Teilchen (blau) 0 Anzeige der Reaktion ja Erfolgswahrscheinlichkeit 100

Dies sollten Sie so belassen bzw. einstellen und mit OK und noch mal mit OK zum eigentlichen "SACK-Bild" zurückkehren.

#### **Durchführung**

Folgen Sie nun den Aufforderungen (am rechten Rand - unten befindet sich das Diagramm, in das die Ergebnisse der Ziehungen eingetragen werden).

- **•** Einfüllen von 160 roten Kugeln
- Mischen der Teilchen und Verdecken der Farbe

Falls es Ihnen zu langweilig wird, können Sie in bestimmten Phasen der Ziehung die Automatik einschalten und mit "schneller" die Simulation beschleunigen.

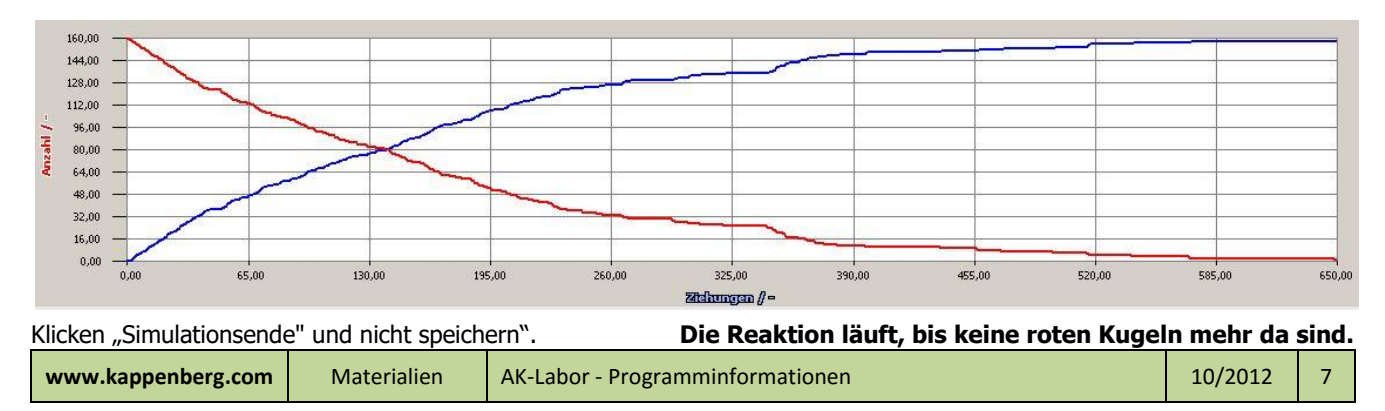

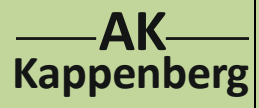

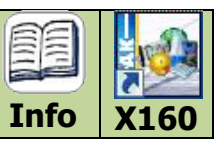

# **Simulation einer Reaktion 1. Ordnung mit Rückreaktion**

Auf "Neu beginnen "klicken; dann Wählen" aufrufen und Reaktionstyp festlegen: Reaktion 1. Ordnung mit Rückreaktion

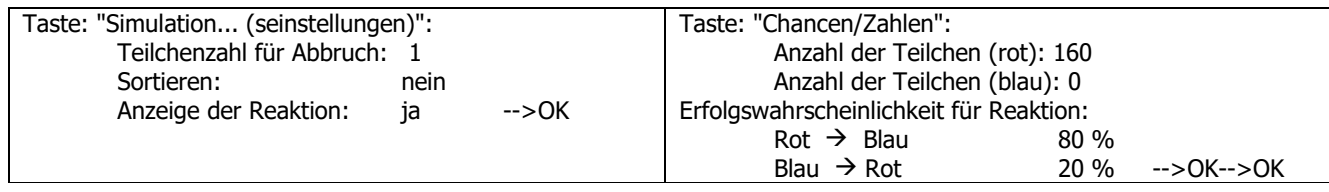

Folgen Sie nun den Aufforderungen (am rechten Rand - unten befindet sich das Diagramm, in das die Ergebnisse der Ziehungen eingetragen werden).

Einfüllen von 160 roten Kugeln

Mischen der Teilchen und Verdecken der Farbe

Falls es Ihnen zu langweilig wird, können Sie in bestimmten Phasen der Ziehung die Automatik einschalten und durch mehrmaliges Drücken auf "schneller" die Simulation beschleunigen.

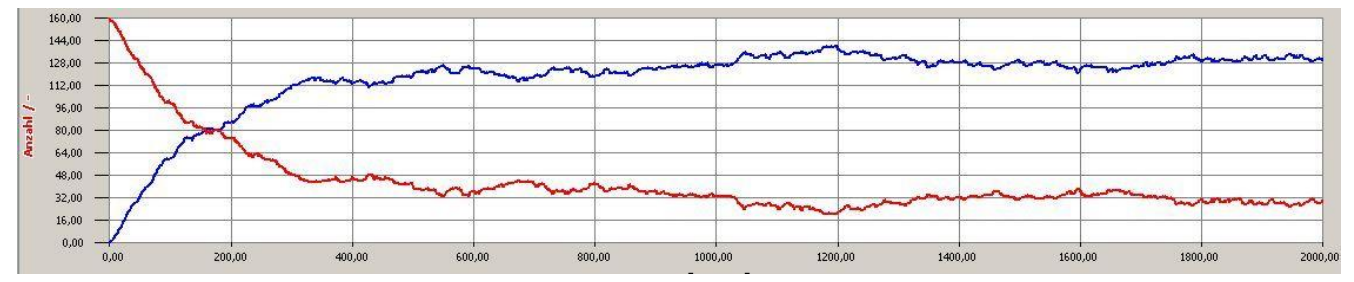

Klicken "Simulationsende" und nicht speichern". **Das Gleichgewicht stellt sich bei 80/20 (blau/rot ein)**

Es kann auch von der **Rückreaktion** ausgegangen und getestet werden, ob man zur gleichen Gleichgewichtseinstellung kommt wie beim Vorversuch. "Wählen" aufrufen und Reaktionstyp festlegen: Reaktion 1. Ordnung mit Rückreaktion. Wir füllen nur blaue Teilchen ein (aus programmtechnischen Gründen aber 158 blaue und 2 rote Teilchen)

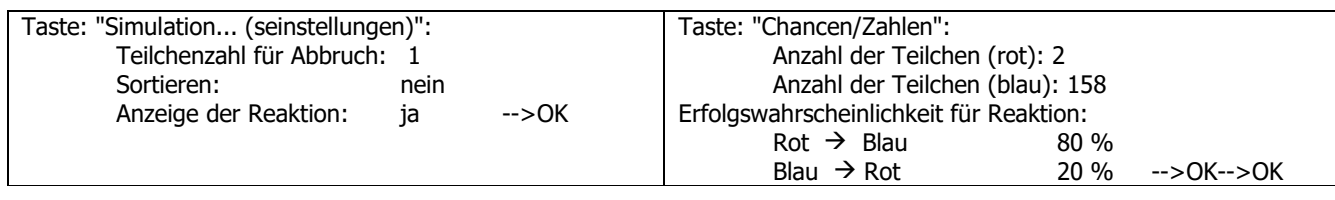

Simulieren Sie wie oben:" Einfüllen roter Kugeln", "Mischen der Teilchen", "Verdecken der Farbe" und "Automatik ein"

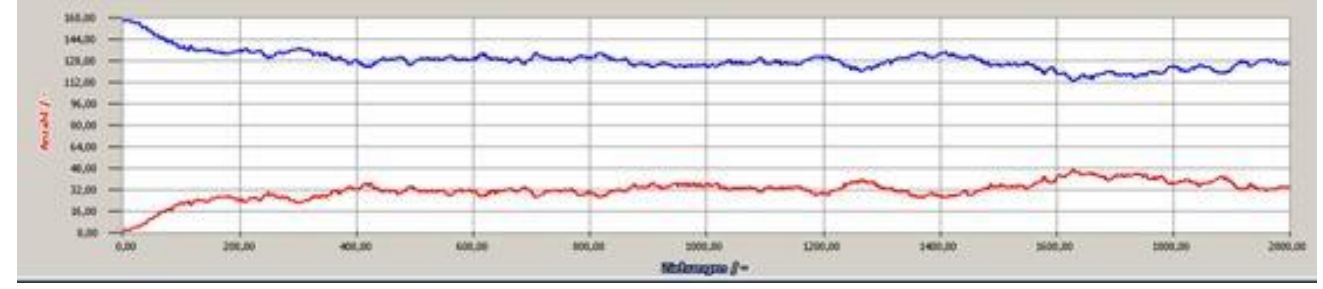

**Das Gleichgewicht stellt sich bei 80/20 (blau/rot ein)**

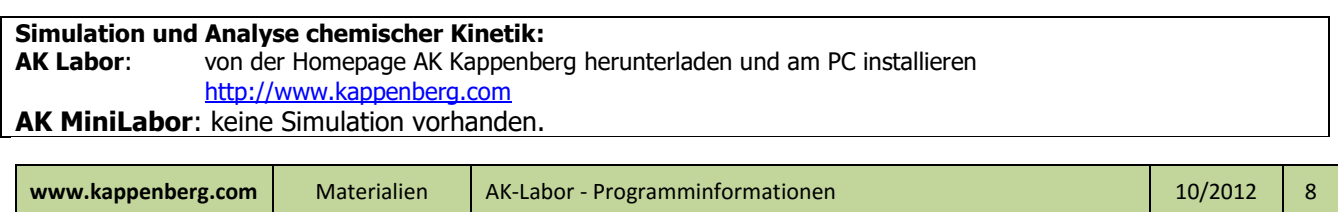